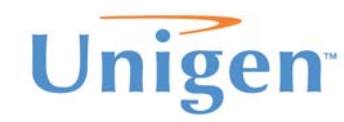

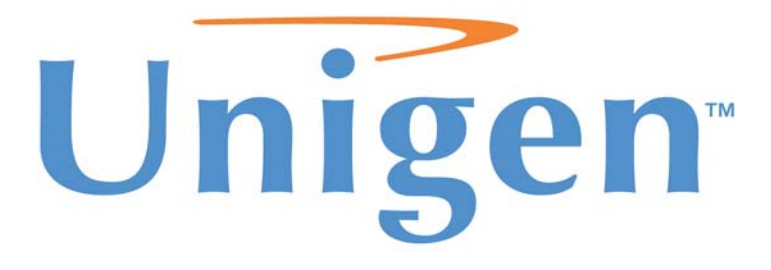

**Unigen Corp. Wireless Module Products** 

**PAN Radio Modules Demonstration & Evaluation Kit UGWxxxxxxxxx (Part Number)** 

**Issue Date: November 19, 2008 Revision: 1.0** 

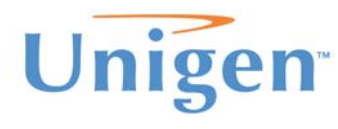

### **REVISION HISTORY**

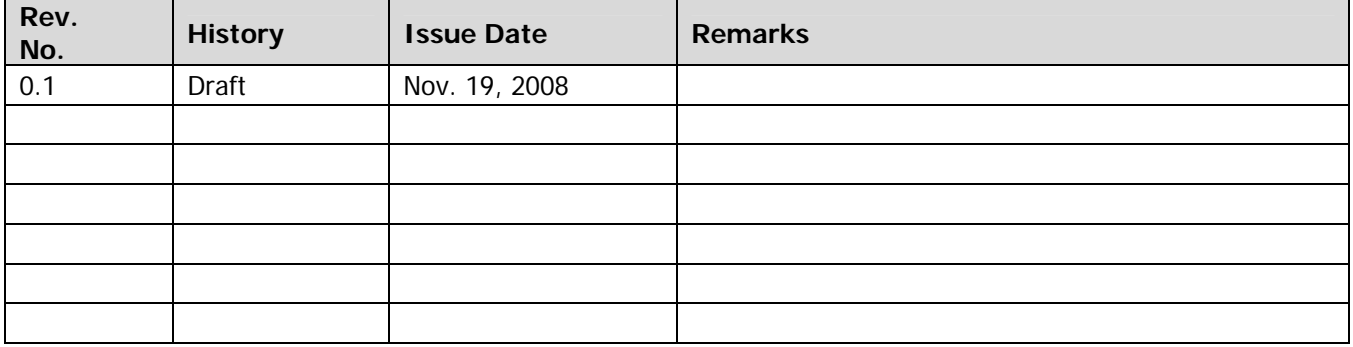

This document is provided "as is" with no warranties whatsoever, including any warranty of merchantability, non-infringement, fitness for any particular purpose, or any warranty otherwise arising out of any proposal, specification or sample.

Unigen Corporation disclaims all liability, including liability for infringement of any proprietary rights, relating to use of information in this document. No license, expressed or implied, by estoppel or otherwise, to any intellectual property rights is granted herein.

\*Third-party brands, names, and trademarks are the property of their respective owners.

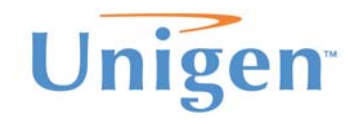

# **PAN Demo Kit**

# **TABLE OF CONTENTS**

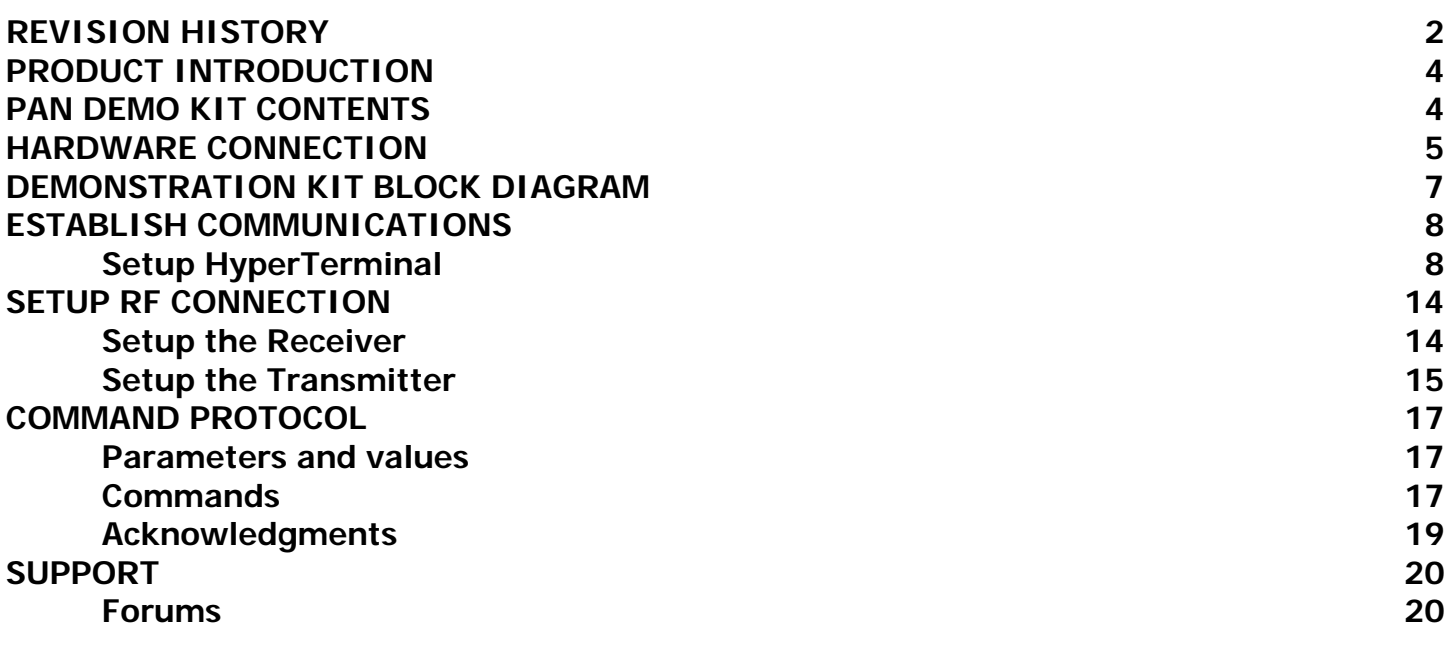

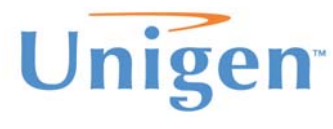

**Solutions for a Real Time World** 

**PAN Demo** 

### **PRODUCT INTRODUCTION**

Unigen's PAN is a completed UHF Radio Transceiver Module operating in the license-free ISM (Industrial, Scientific and Medical) bands. The PAN module are pre-tuned for 433MHz, 868MHz or 915MHz. These modules are based on Semtech's XE1203 trancseivers. The PAN module offers high power, excellent sensitivity, wide band FSK and DSS encoding/decoding for robust long range communications.

The PAN demonstration and Evaluation kit will allow developers to setup a connection between two PAN modules by the use of a personal computer and send data across. The range and performance can be evaluated in real world conditions.

# **PAN DEMO KIT CONTENTS**

The PAN kit should include the following items. If you are missing any items below, please contact Unigen Sales for replacements.

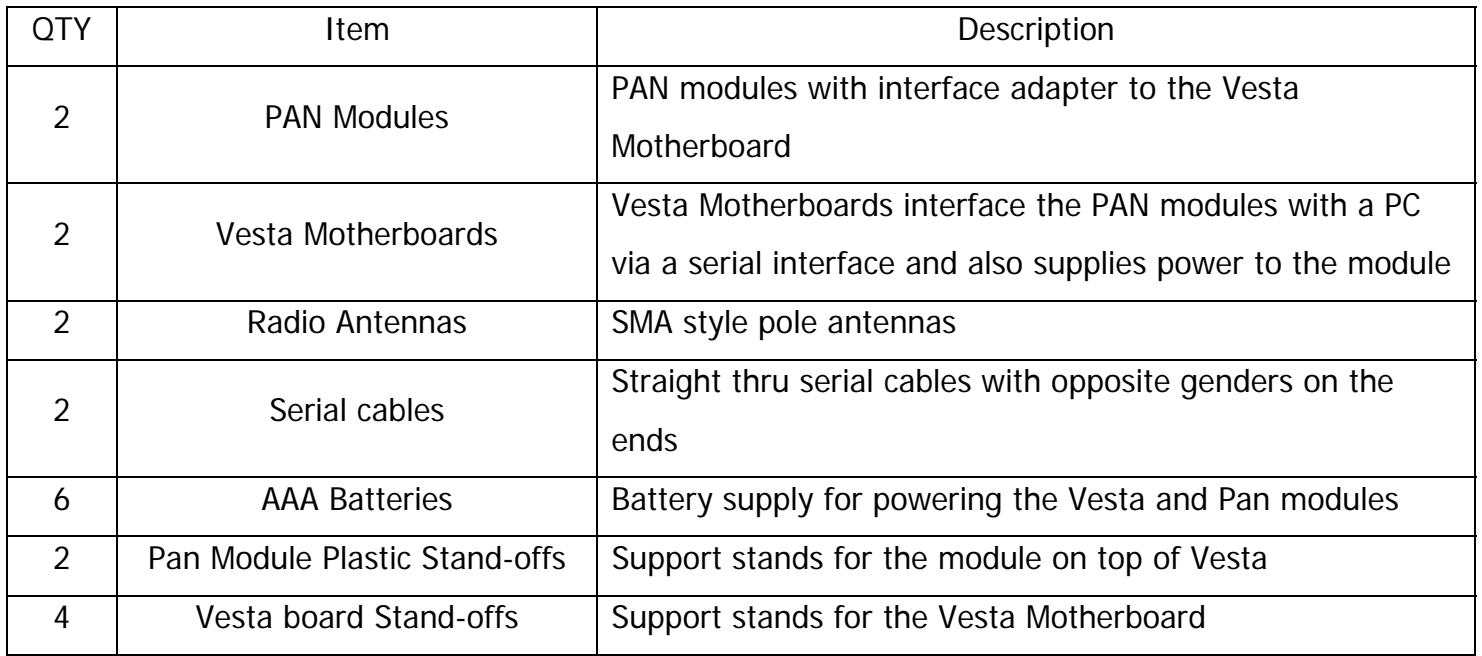

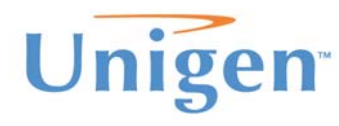

**PAN Demo Kit**

### **HARDWARE CONNECTION**

- 1.) Insert the PAN module with carrier board onto the Vesta motherboard as seen on Figure 1.
- 2.) Insert batteries into the Vesta board.
- 3.) Connect the serial cable to a personal computer and the Vesta board as seen on Figure 2.
- 4.) Attach antenna to the PAN module

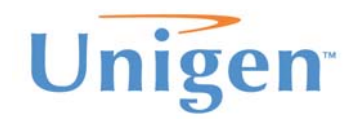

#### **Solutions for a Real Time World**

# **PAN Demo Kit**

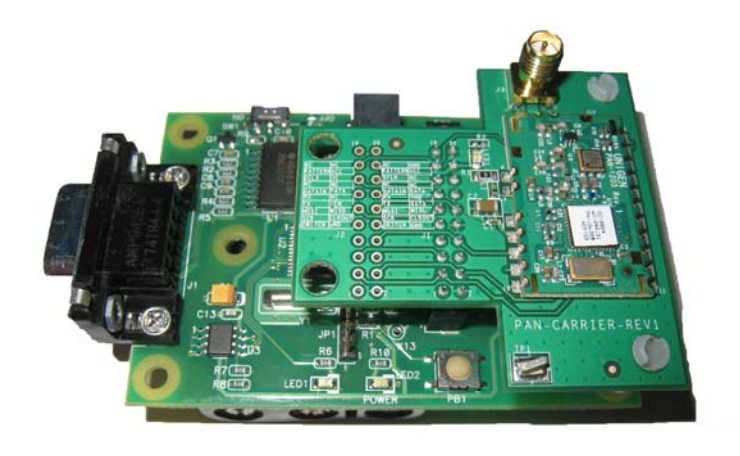

**Figure 1**

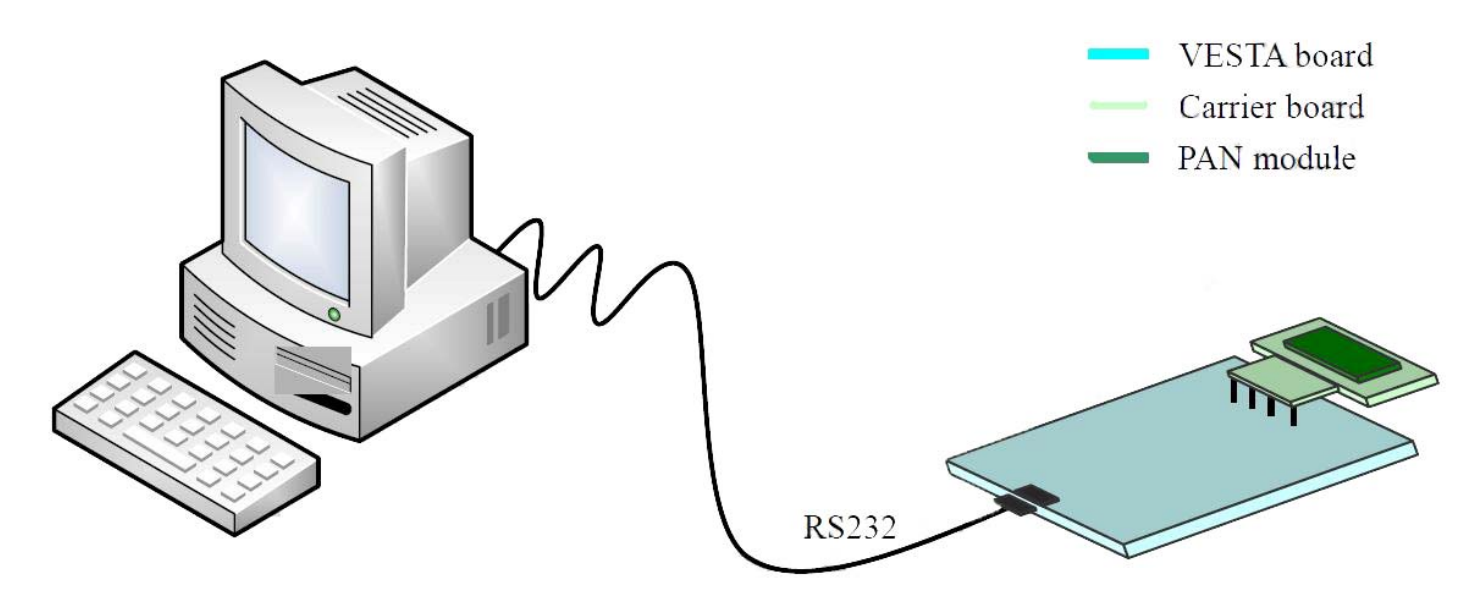

**Figure 2** 

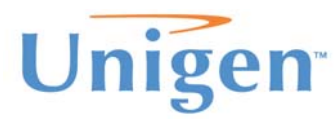

### **DEMONSTRATION KIT BLOCK DIAGRAM**

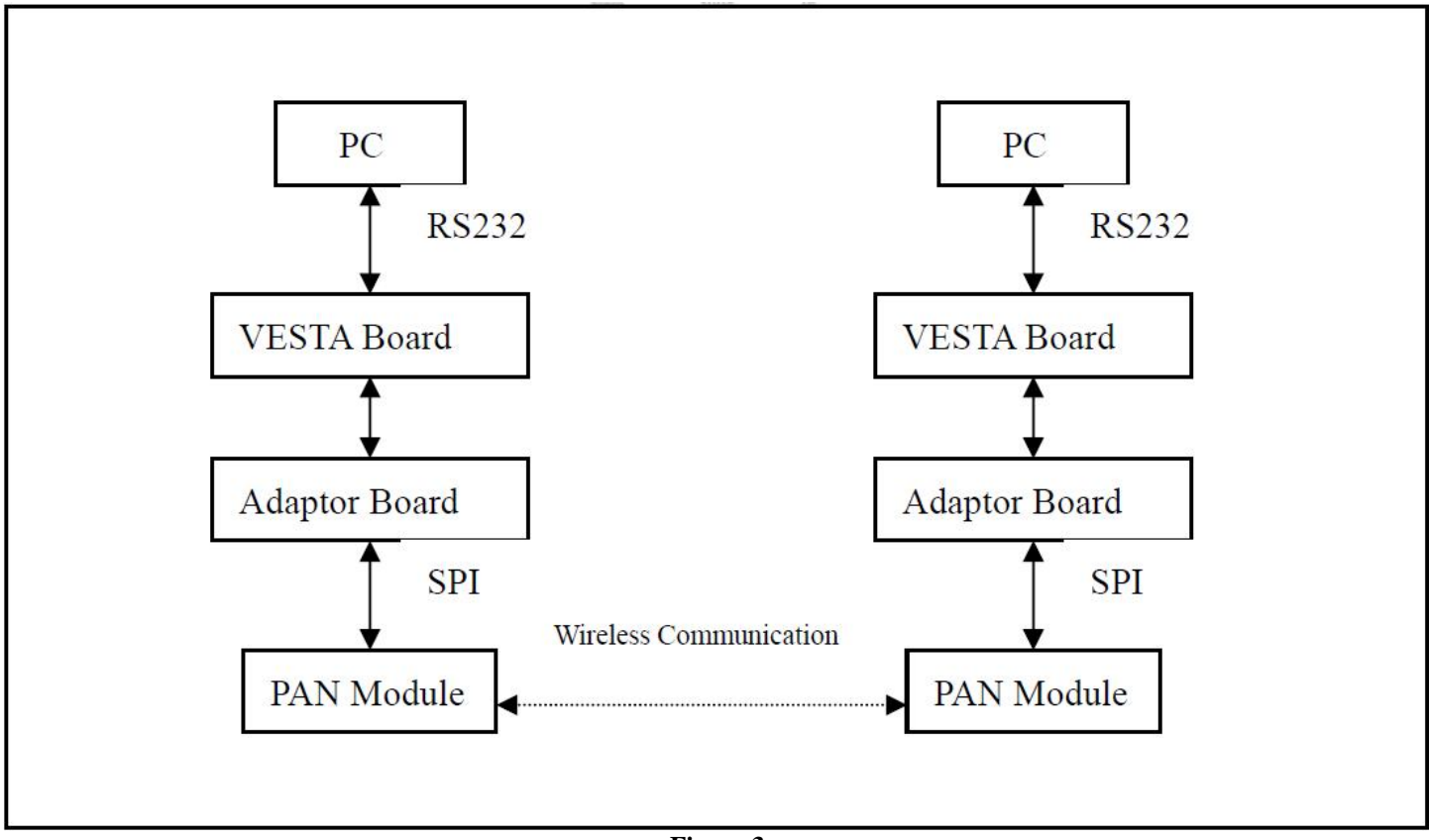

**Figure 3** 

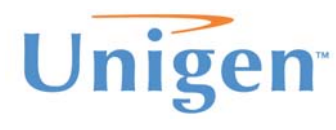

# **PAN Demo**

# **ESTABLISH COMMUNICATIONS**

To communicate to the each end of the PAN modules HyperTerminal is used to sends and received commands and data over the serial cable via the Vesta motherboard. The terminal window can be used to display the commands and data sent and received from the module. You can use any other terminal programs as long as they match and support the settings used with HyperTerminal.

#### **Setup HyperTerminal**

- 1.) Open a HyperTerminal session. HyperTerminal can be found in Windows under "Accessories" and "Communications.
- 2.) Type in a Terminal Name for this session, then press "OK" to continue.

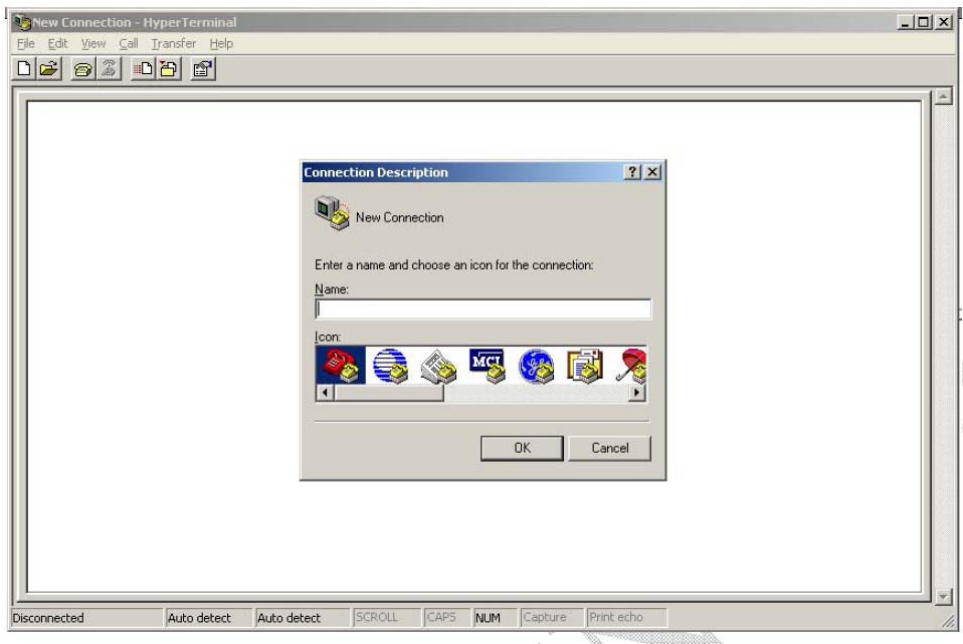

**Figure 4** 

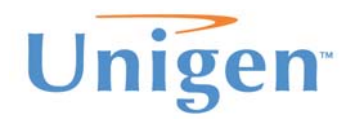

3.) Select the corresponding serial port the serial cable is connected on the PC to the Vesta board, then press "OK" to continue. Your COM choice maybe different from what is illustrated in Figure 5.

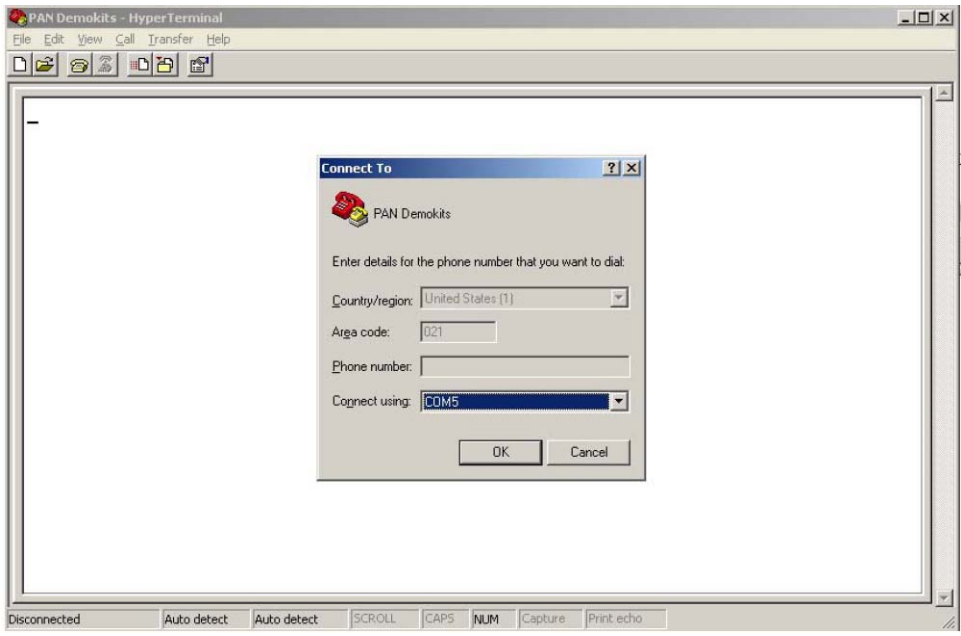

**Figure 5** 

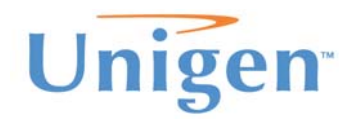

4.) Set the "Port Settings" to the following parameters and then click "Apply" and "OK" a. 115200 Bits per second; 8 Data bits; No Parity; 1 Stop Bit; No Flow Control

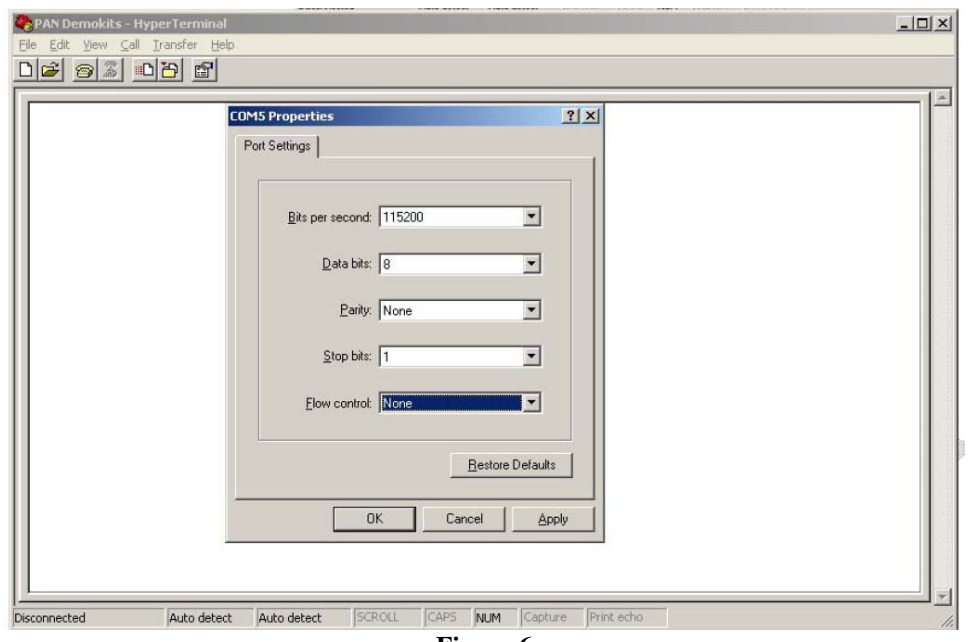

**Figure 6** 

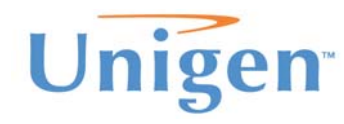

- 5.) Set the terminal ACII data properties. Go to "File" and select properties and set the following then click "OK".
	- a. Check "Echo typed Characters Locally"
	- b. Check "Append line feeds to incoming line ends"
	- c. The rest leave to default.

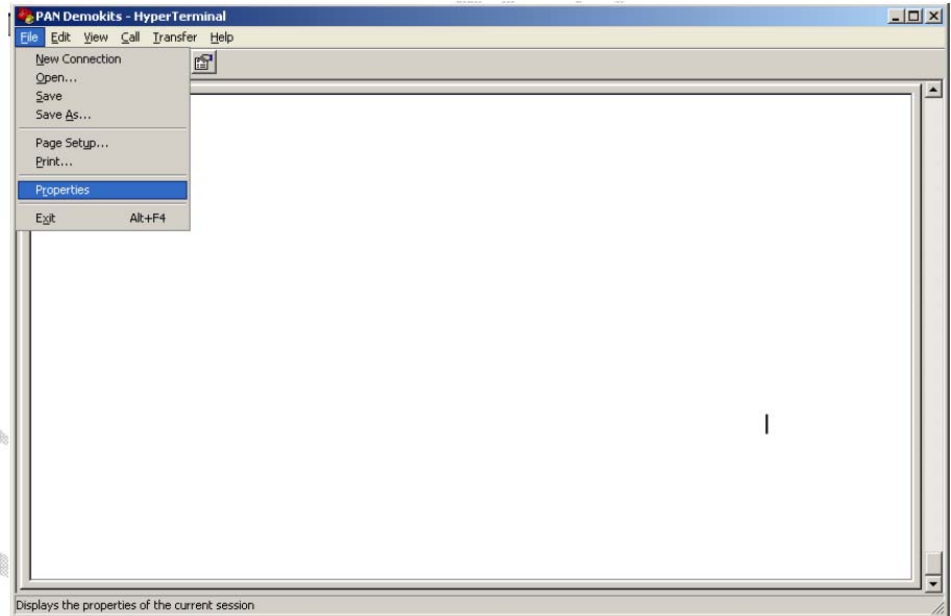

**Figure 7** 

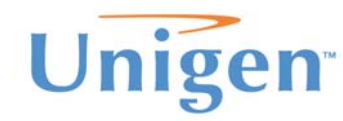

# **PAN Demo Kit**

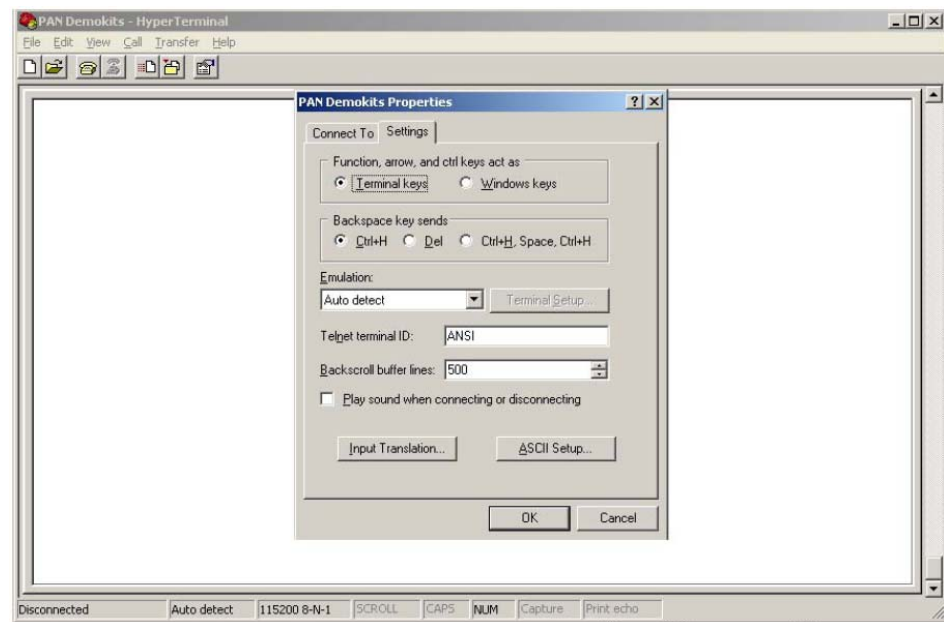

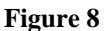

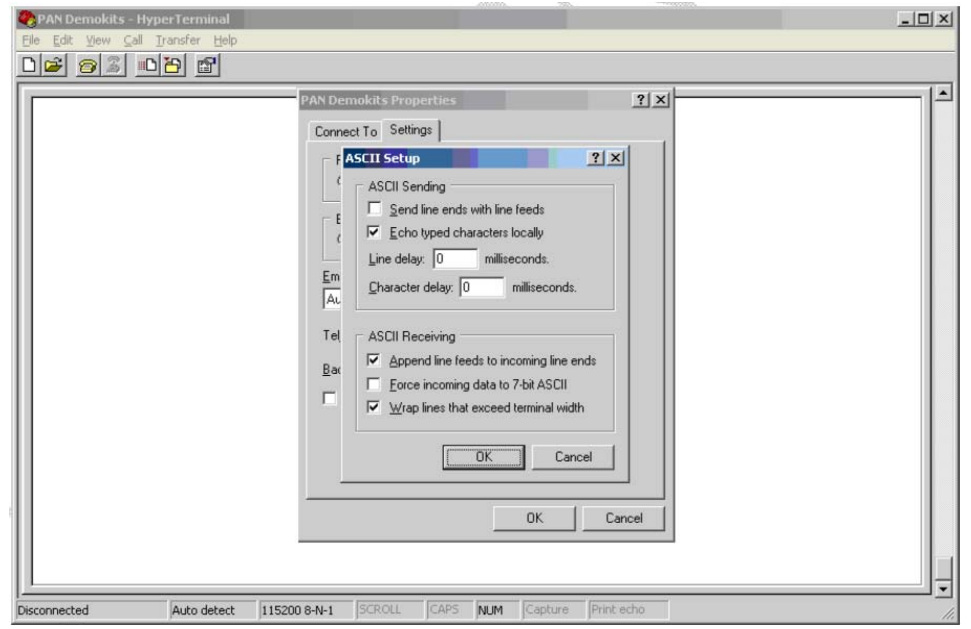

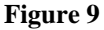

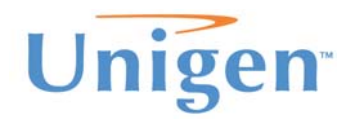

6.) Click the "Call" icon on the top of the menu bar to start the HyperTeminal session.

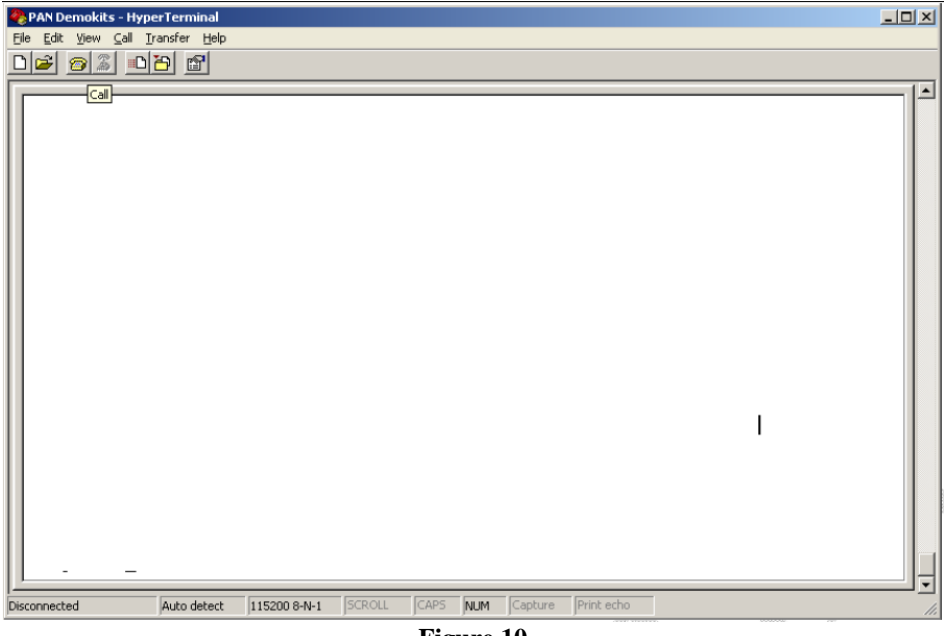

**Figure 10** 

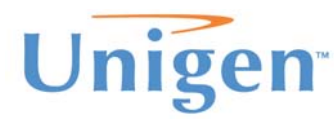

**PAN Demo K** 

# **SETUP RF CONNECTION**

A RF connection can be created between the two Vesta boards with the PAN modules attached. Two personal computers can be used or one personal computer with 2 separate serial ports can be used as well. One module will need to be setup as the transmitter while the other will need to be set as the receiver.

#### **Setup the Receiver**

The following setup of commands will need to be sent using HyperTerminal. After each command typed press "Enter" to send the command down. An acknowledgment will be sent back and displayed in the Hyperterminal window.

Commands:

- a) ATR7 : Reads the module name
- b) ATR8 : Reads the Vesta board firmware version
- c) ATW12 ; Sets the PAN baseband frequency to 868-870MHz
- d) ATW22 ; Set the radio into receiver mode

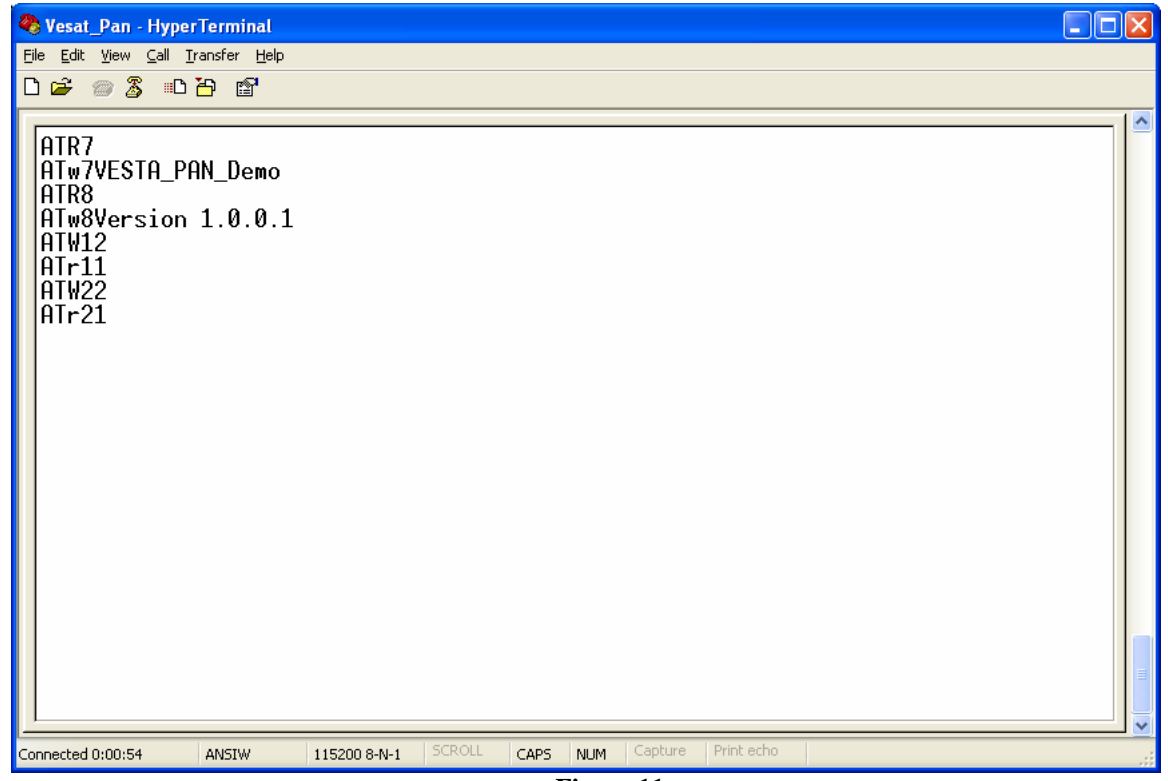

**Figure 11** 

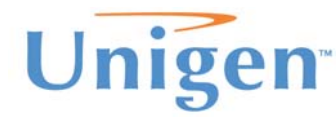

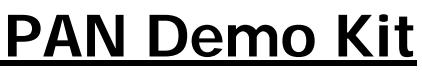

#### **Setup the Transmitter**

Commands:

- 
- 
- 
- 
- 
- 
- a) ATR7 ; Reads the module name
	-
- b) ATR8 <br>c) ATW12 : Reads the Vesta board firmware version<br>c) ATW12 : Sets the PAN baseband frequency to 868 ; Sets the PAN baseband frequency to 868-870MHz
- d) ATW4+0000 ; Sets the transmit offset to Zero
- e) ATW5Hello World ; Sets "HELLO WORLD" to be transmitted over the air
- f) ATW23 ; Turns on the transmitter

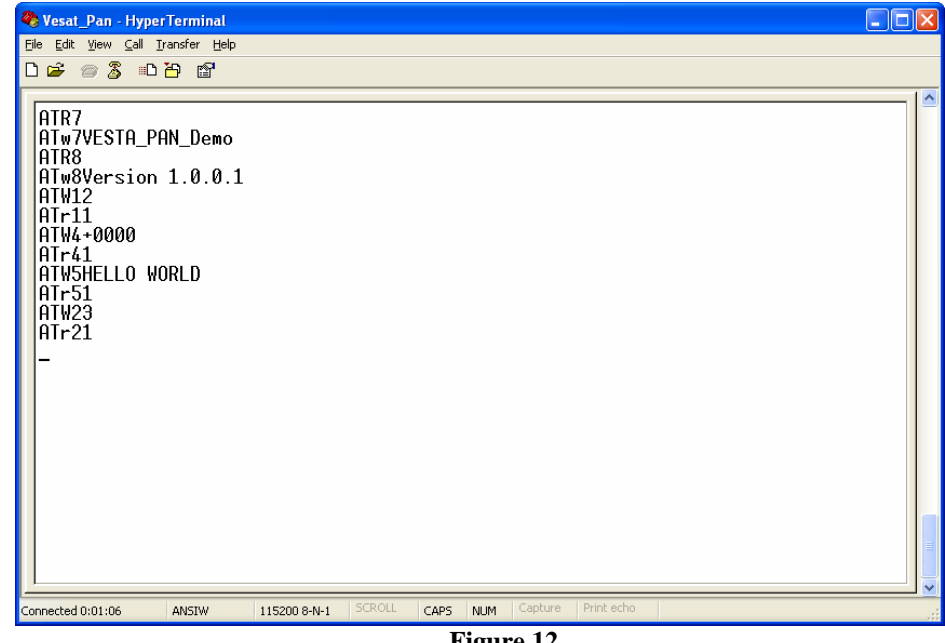

**Figure 12** 

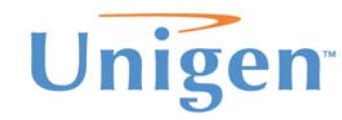

When you set the transmitter on with the ATW23 command, the data will immediately start to transmit. The HyperTerminal session connected to your receiving module will start to display the data.

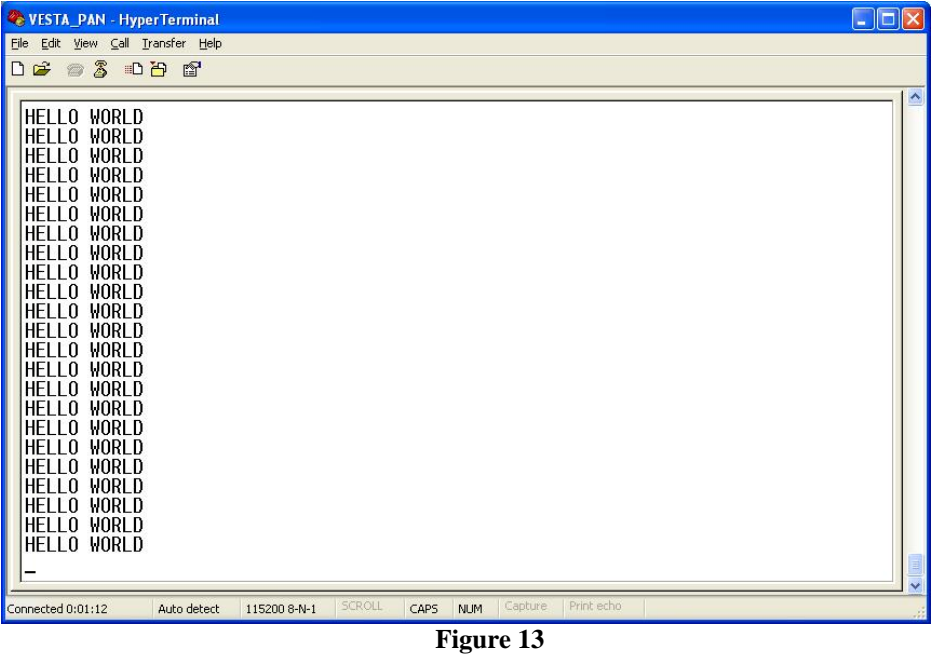

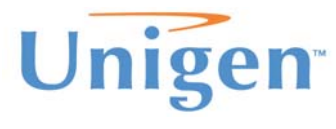

# **PAN Demo**

# **COMMAND PROTOCOL**

The Vesta board interprets commands by text strings sent from HyperTerminal and executes the command once it is received. If the command was received successfully, the Vesta board will send back an acknowledgement regarding the success, failure or data requested from the received command. The commands are read/write operations that are immediately executed once received by the Vesta board. There is a small set of commands to control PAN and the kit. The list of commands and acknowledgments can be found in the three tables below.

#### **Parameters and values**

Each write command and read acknowledgment must contain the write parameters or acknowledgment values. For write commands the parameter will need to be appended to the command. For read acknowledgments the returned acknowledgment will have the value appended to it.

Examples:

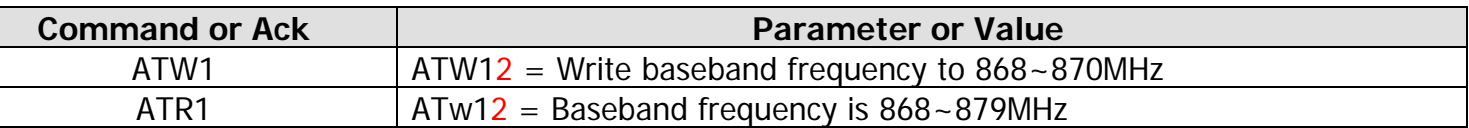

#### **Commands**

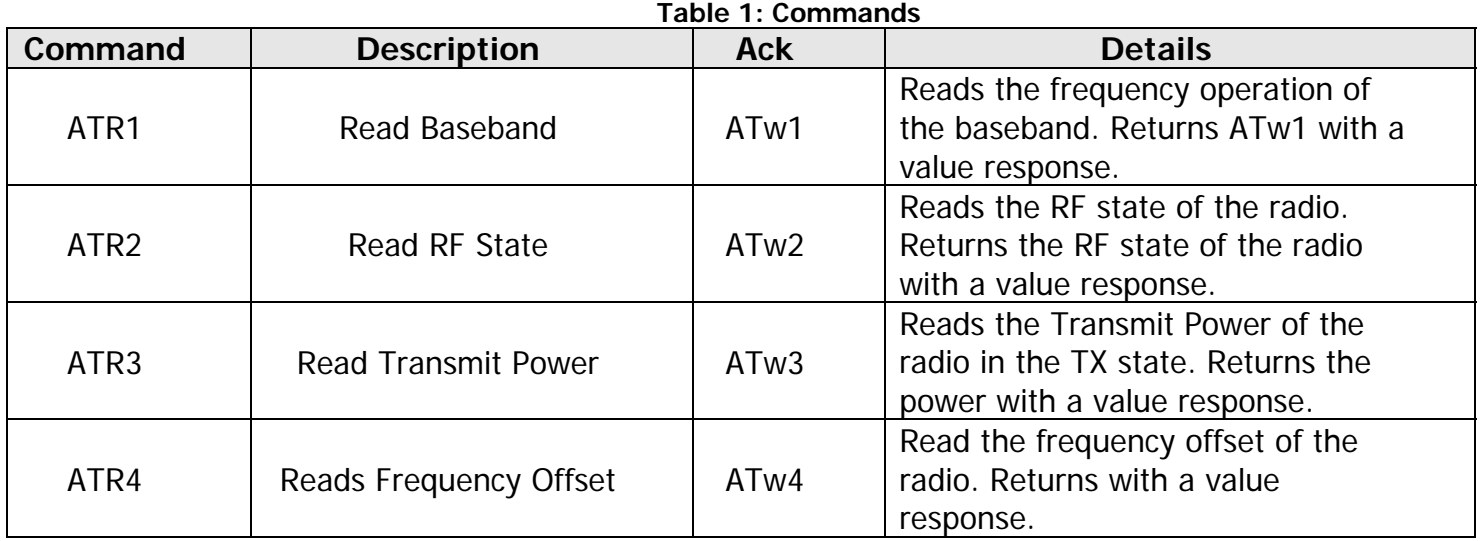

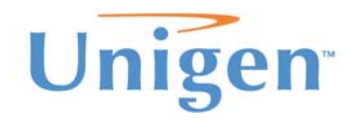

#### **Solutions for a Real Time World Contract of the User Guide** User Guide User Guide

**PAN Demo Kit**

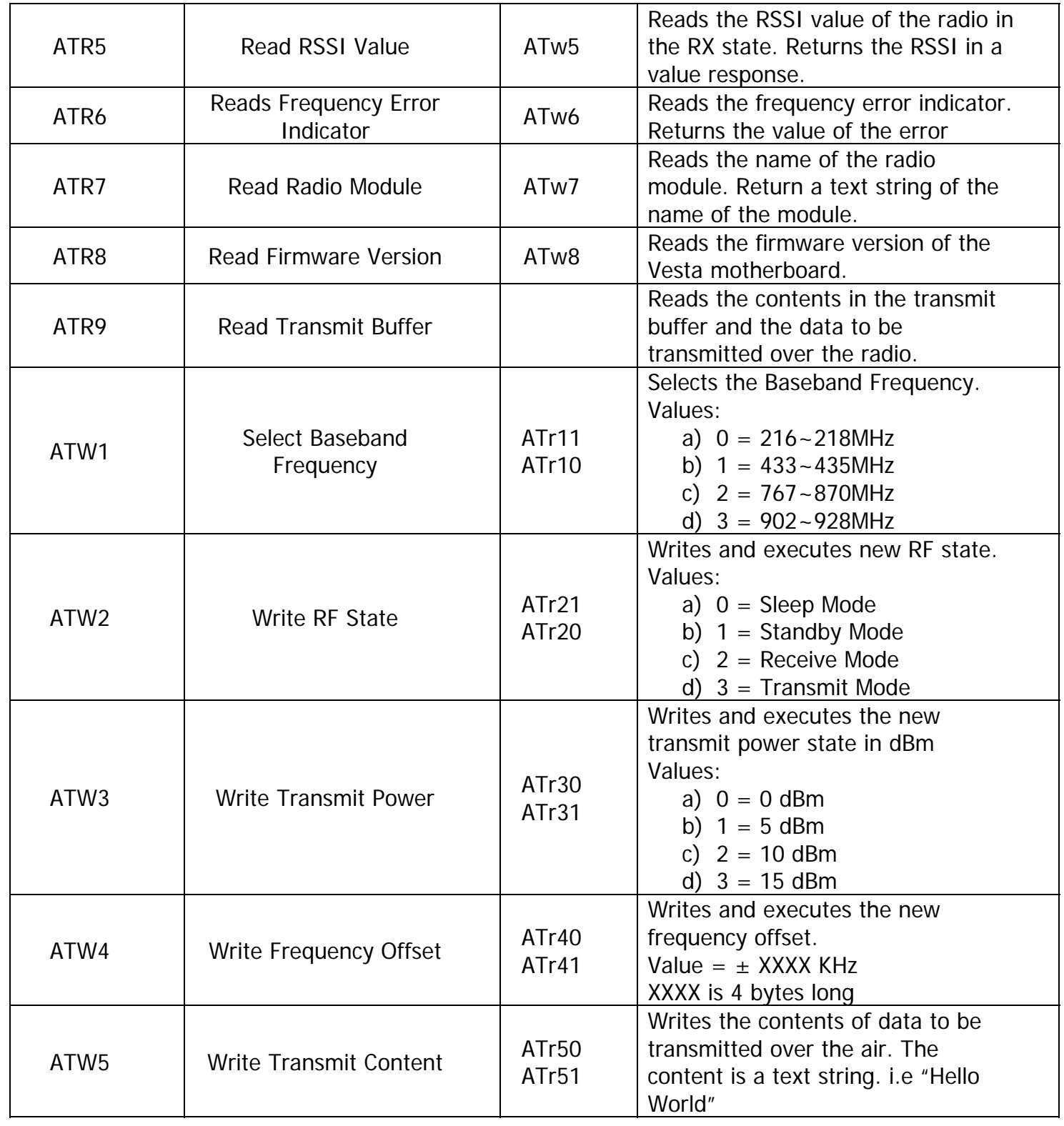

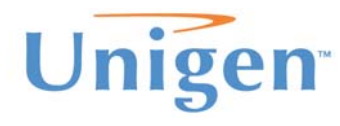

#### **Acknowledgments**

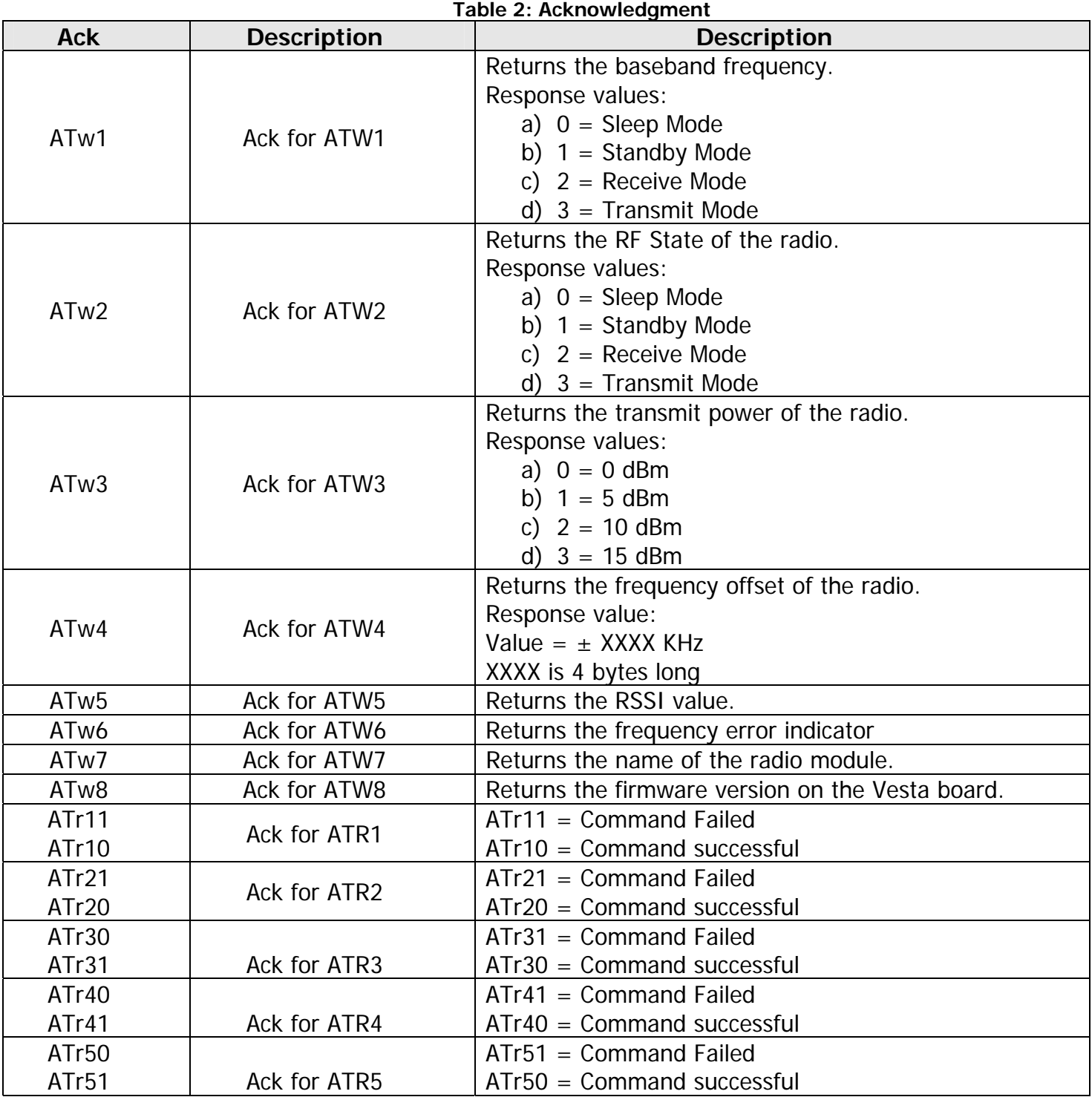

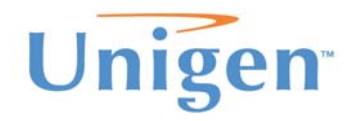

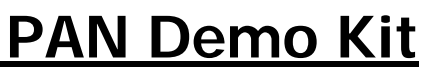

# **SUPPORT**

Please contact support on Unigen website if you have any problems setting up the demo.

#### **Forums**

For active discussions on PAN demo kits, you can visit www.unigen.com/forums to ask questions in regards to Unigen's products.